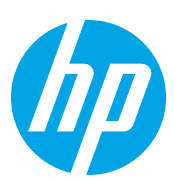

# HP Color LaserJet Managed Flow MFP E87640-E87660

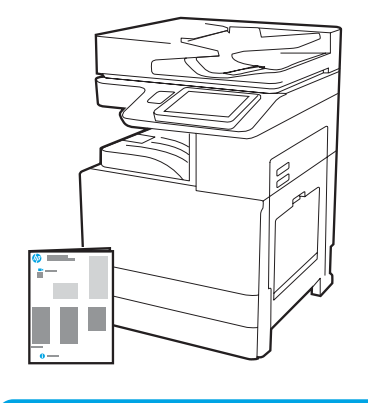

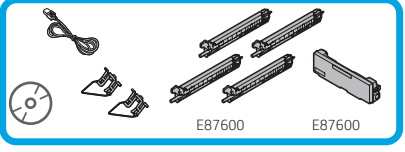

# Priročnik za namestitev naprave

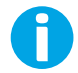

support.hp.com

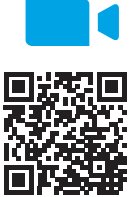

[www.hp.com/videos/A3install](https://www.hp.com/videos/A3install)

1

## Razpakirajte in aklimatizirajte tiskalnik.

OPOZORILO: Pred vklopom tiskalnika se prepričajte, da imata soba in oprema vsaj 15° C.

Družba HP priporoča, da si pred izvedbo namestitve ogledate videoposnetek.

OPOMBA: Tiskalnik pustite na paleti za prevoz, dokler ni pripravljen na namestitev na enoto DCF, 2000-listni predal HCI ali nosilec.

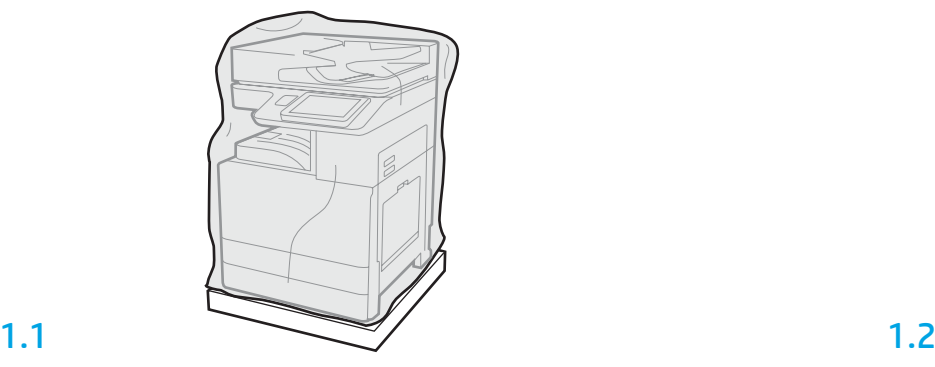

Iz škatle odstranite tiskalnik, slikovne bobne, zbiralnik tonerja (TCU) in povezano strojno opremo. Po razpakiranju tiskalnika in opreme pustite, da se štiri ure aklimatizirajo.

OPOMBA: Če sta bila tiskalnik in strojna oprema hranjena pri temperaturi, nižji od 0 °C, lahko aklimatizacija traja dlje.

OPOZORILO: Ne odstranjujte zaščitnega traku ali zaščitne embalaže, dokler tiskalnika ne namestite na enoto DCF, 2000-listni predal HCI ali nosilec. (Korak 3.5)

OPOMBA: Slikovni bobni se nahajajo v območju izhoda za ravnanje s papirjem, pod samodejnim podajalnikom dokumentov.

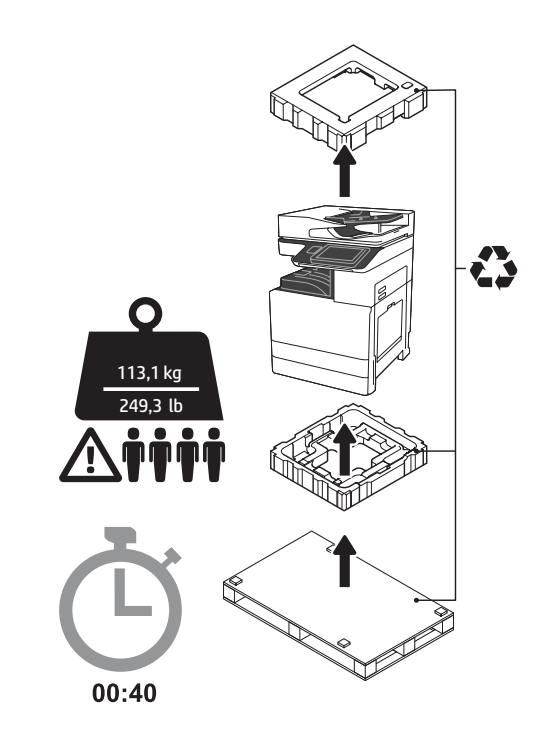

OPOZORILO: Prepričajte se, da na delovnem območju ni drobirja, in da tla niso spolzka ali mokra. OPOZORILO: Sestav tiskalnika je težek. Štiri osebe ga morajo dvigniti in namestiti na kasetno enoto (DCF) (Y1F98A), predal za 2000 listov (2000-listni HCI) (Y1G21A) ali nosilec (Y1G16A).

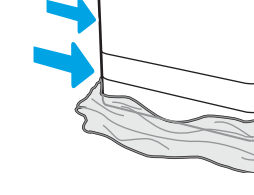

Zaščitno prozorno plastiko potegnite navzdol do vznožja tiskalnika, da boste imeli dostop do točk dviga.

#### Pripravite enoto DCF, 2000-listni predal HCI ali nosilec na namestitev.

OPOZORILO: Pri dvigovanju bodite previdni. Tiskalnik dvignite na varen način kot ostale težke predmete. POMEMBNO: Obdržite dva krilna vijaka za pritrditev predala HCI ali nosilca.

# 2.2

Enoto DCF, predal HCI ali nosilec postavite blizu tiskalnika. OPOZORILO: Prepričajte se, da na delovnem območju ni drobirja, in da tla niso spolzka ali mokra. OPOMBA: Če želite, znižajte stabilizatorje, da se tiskalnik ne bo premikal.

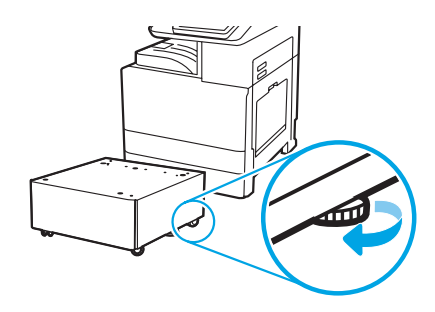

Glede razpakiranja enote DCF, predala HCI ali nosilca upoštevajte navodila v škatli.

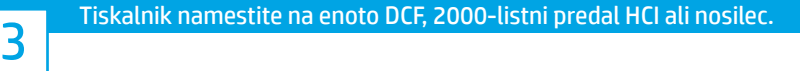

# 3.1

2.1

Namestite dvižna ročaja za ponovno uporabo v držali za ročaj na levi strani tiskalnika (referenčna točka 1). Odprite prečki za dvigovanje na desni strani tiskalnika (referenčna točka 2).

OPOMBA: Dvižna ročaja sta priporočljiva, vendar pa nista dostavljena s tiskalnikom (komplet ročajev: JC82-00538A).

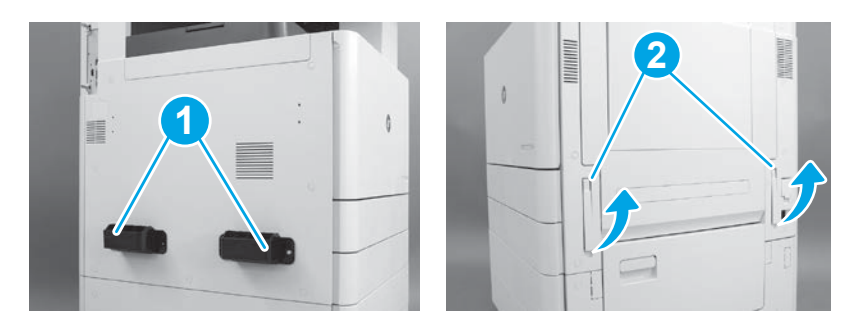

# 3.2

Previdno dvignite sestav tiskalnika in tiskalnik poravnajte z uravnalnimi zatiči in spojnikom na dodatku. Tiskalnik previdno postavite na dodatek. OPOZORILO: Sestav tiskalnika je težek. Štiri osebe ga morajo dvigniti in namestiti na enoto (DCF), 2000-listni predal HCI ali nosilec. OPOMBA: Na tiskalniku odprite vsa vrata in vse pladnje, da preverite, ali so na njih še ostali zaščitni trakovi in embalaža. Odstranite vse zaščitne trakove in zaščitno embalažo.

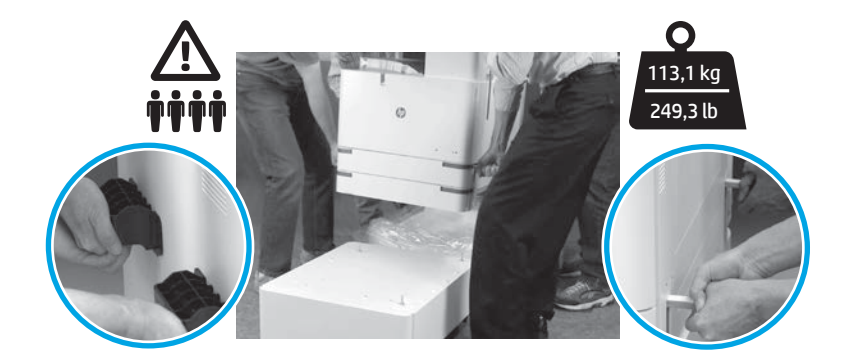

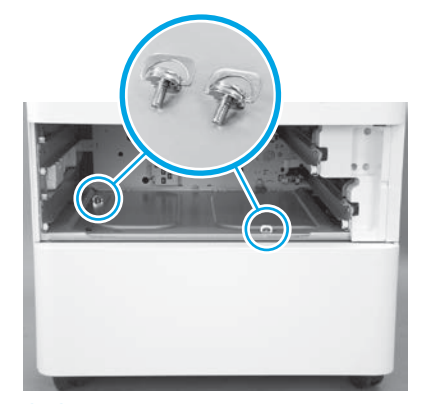

3.3 3.4 3.5 Odstranite pladnje in namestite krilna vijaka (ki ste ju obdržali v 2. koraku).

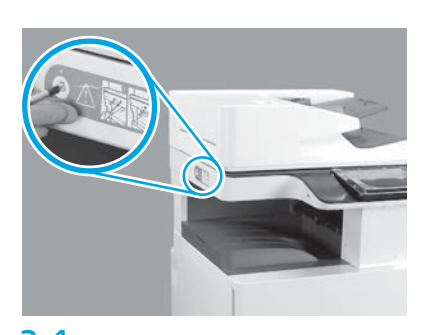

Odstranite zaporni vijak optičnega bralnika in rdečo nalepko na levi strani tiskalnika. OPOZORILO: Zaporni vijak optičnega bralnika morate odstraniti pred vklopom tiskalnika.

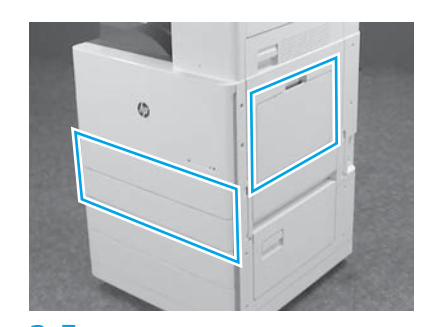

Odstranite trakove in embalažo. Preverite pladnje 1, 2 in 3.

2

#### Namestite kartuše s tonerjem.

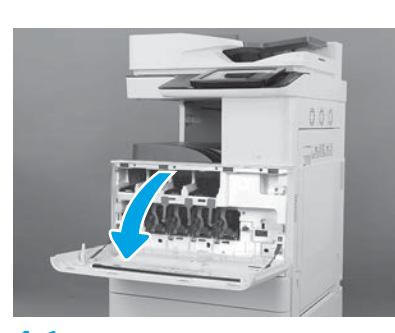

4.1

4

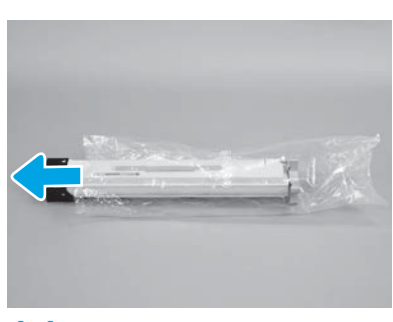

4.4

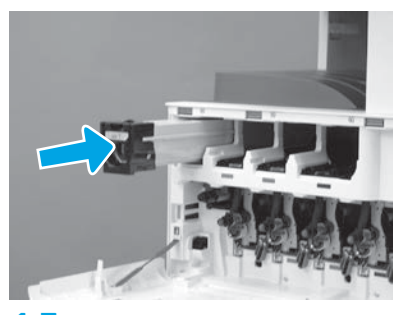

### 4.7

Uporabite barvno označevanje na tiskalniku, da boste kartušo s tonerjem namestili v ustrezno režo. Potisnite jo noter, da sede v celoti.

OPOMBA: Ponovite prejšnje korake za namestitev preostalih kartuš.

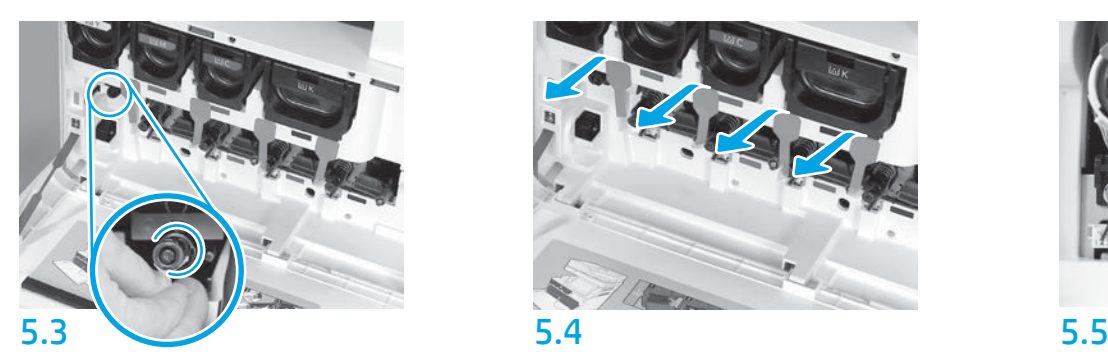

Pritisnite na zaklop čistilca ITB. OPOZORILO: Preverite, da niso ostali koščki pečata.

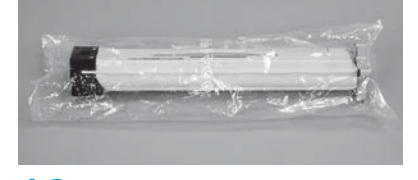

#### 4.2

Odstranite embalažo kartuše s tonerjem. OPOZORILO: Priporočljivo je, da imate kartušo v vrečki, ko jo tresete, da preprečite prašenje tonerja. Če pride toner v stik z oblačili, ga obrišite s suho krpo in oblačila operite v mrzli vodi. Vroča voda toner utrdi v blago.

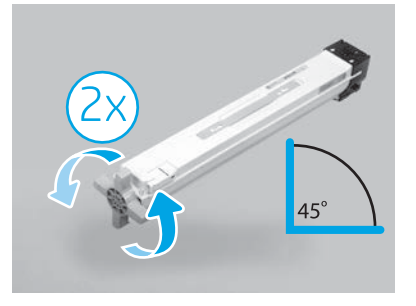

#### 4.5

5

Vzemite kartušo iz plastične vrečke. Kartušo pridržite pod kotom 45° in nato modro križno ročico obrnite za dva polna zasuka v smeri, nakazani s puščicami na ročici.

> OPOMBA: V primeru upora v kartuši vrtite križno ročico toliko časa, da jo boste lahko gladko zavrteli.

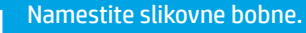

OPOZORILO: Embalaže s slikovnim bobnom ne odpirajte, dokler ni pripravljen na namestitev. Dolgotrajna izpostavljenost močni svetlobi lahko poškoduje slikovni boben in povzroči težave s kakovostjo slike.

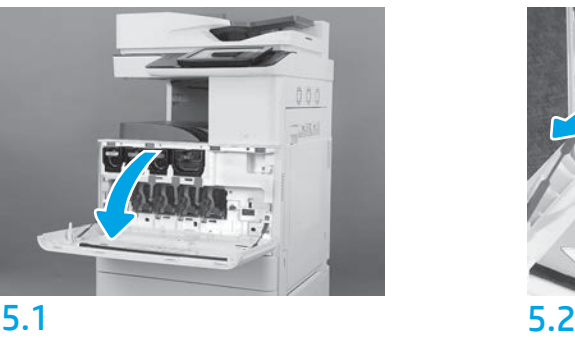

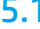

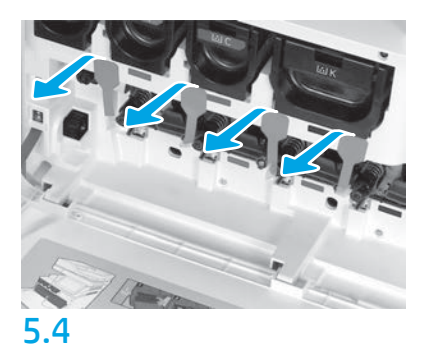

Na tiskalniku potegnite štiri pečate razvijalne enote (rdeči podolgovati jezički) naravnost ven, da jih odstranite.

# 4.3

Kartušo s tonerjem držite v pokončnem položaju tako, da je modra križna ročica obrnjena navzdol, nato pa kartušo petkrat močno pretresite.

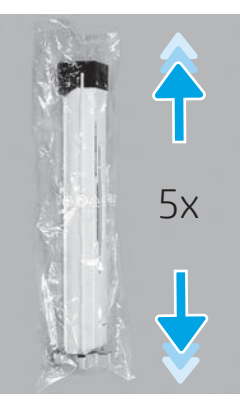

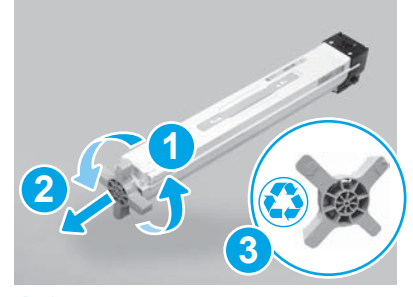

## 4.6

Potegnite modro ročico, ko jo obrnete, da jo sprostite iz kartuše (referenčna točka 1), in jo nato odstranite iz kartuše (referenčna točka 2). Zavrzite križno ročico (referenčna točka 3).

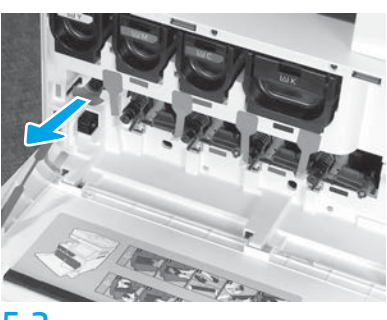

Na tiskalniku potegnite pečat čistilca (jeziček v obliki rdeče puščice) naravnost iz pasu za prenos slike (ITB), da ga odstranite.

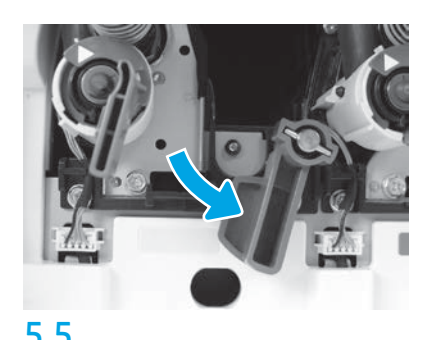

Na tiskalniku zasučite navzdol posamezne zaporne ročice slikovnega bobna.

# 5.6

Odstranite slikovni boben iz penaste embalaže. Slikovni boben pridržite za ročico, označeno s sivo, tako da je oranžen pokrov bobna obrnjen navzdol, nato pa pritisnite na oba konca oranžnega pokrova, da ga odstranite.

OPOZORILO: Ne dotikajte se bleščeče površine slikovnega bobna. Dotikanje površine bobna lahko poškoduje boben in povzroči težave s kakovostjo slike.

OPOMBA: Trije slikovni bobni so barvni, en pa je črn (K). Prepričajte se, da je črni (K) slikovni boben v tiskalnik nameščen v pravilnem položaju. Barvni slikovni bobni so v tiskalnik lahko nameščeni v kateri koli barvni položaj.

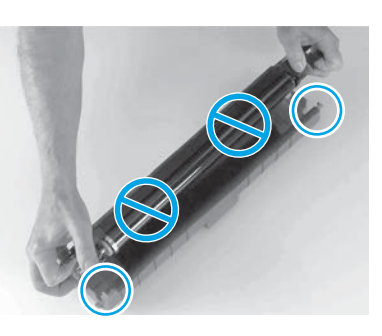

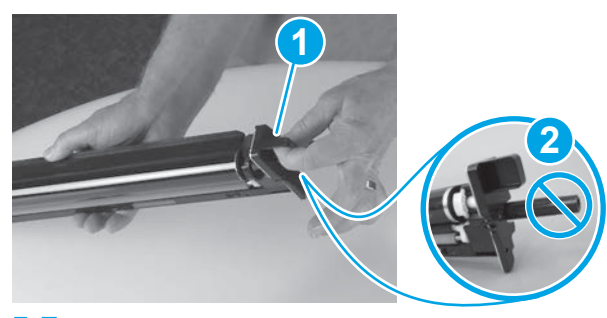

5.7

Slikovni boben pridržite z eno roko na dnu in z drugo na ročici na sprednjem delu (referenčna točka 1). OPOZORILO: Odvodne cevi tonerja ne uporabljajte za ročico (referenčna točka 2).

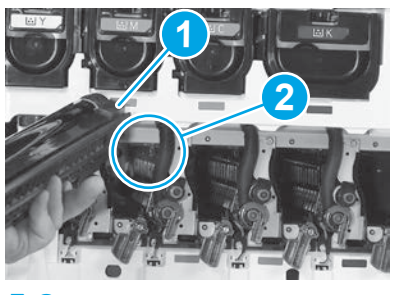

# 5.8

Režo na vrhu slikovnega bobna (referenčna točka 1) poravnajte z vodilom na vrhu odprtine v tiskalniku (referenčna točka 2) in nato počasi vstavite slikovni boben v tiskalno enoto, dokler ne sede v celoti. OPOZORILO: Prepričajte se, da je črna enota bobna (K) nameščena v črno lokacijo v tiskalniku. OPOMBA: Ponovite prejšnje korake za namestitev preostalih bobnov.

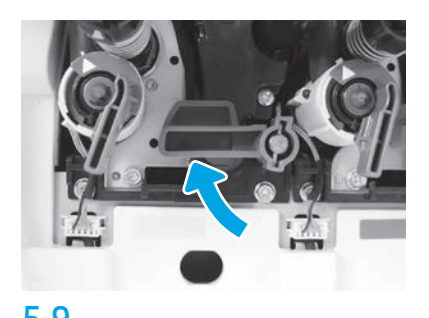

5.9 5.10 Na tiskalniku zasučite navzgor posamezne zaporne ročice slikovnega bobna.

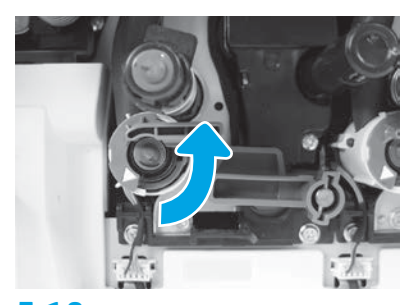

Posamezna zapirala dovodov za tonerje zasučite v nasprotno smer urinega kazalca, da jih odprete.

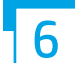

Namestite zbiralnik tonerja (TCU)

# Namestite vodila za enoto obojestranskega tiska in vodila za nameščanje papirja.

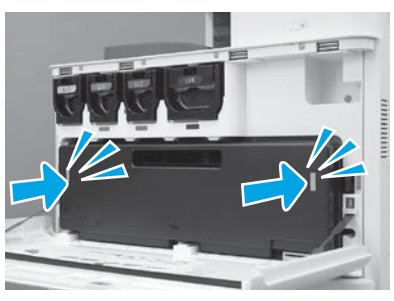

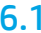

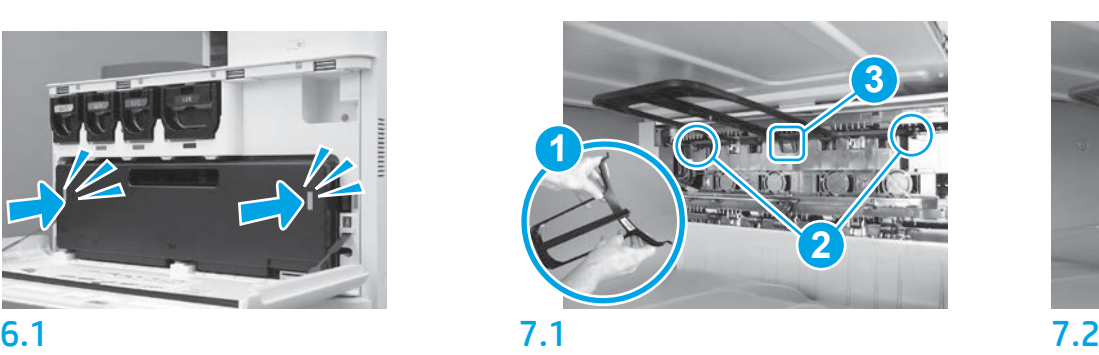

Vodilo za enoto obojestranskega tiska namestite s črtno kodo navzgor. Upognite vodilo (referenčna točka 1), namestite sprednje in zadnje zatiče (referenčna točka 2) na drugem izhoduin nato srednji zatič pomaknite navzgor, da ga pritrdite na mesto (referenčna točka 3).

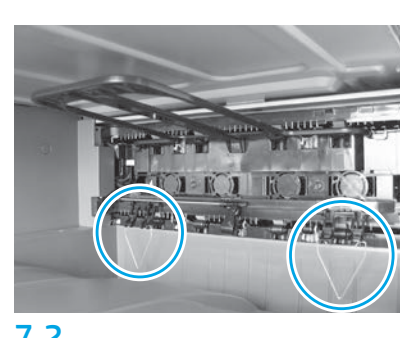

Namestite vodila za nameščanje papirja na lokacijah ob prvem izhodu.

#### Naložite papir na pladenj 2.

OPOMBA: Papir se uporablja za tiskanje konfiguracijskih pol po potrebi (Letter ali A4).

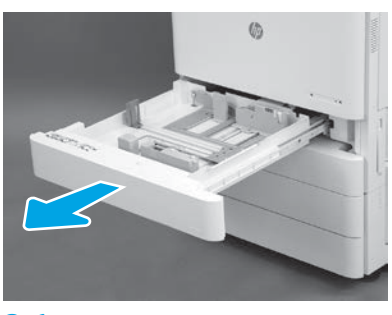

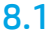

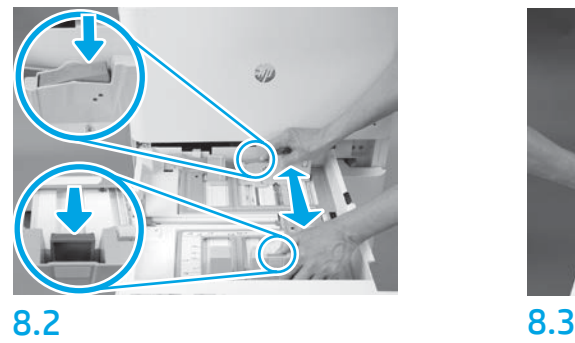

Pritisnite na moder jeziček na zadnji strani pladnja. Istočasno stisnite moder jeziček na sprednjem delu pladnja in ga podrsnite, da prilagodite ustrezno dolžino papirja. Oba jezička sta vzmetena in se bosta ob spustitvi zaklenila.

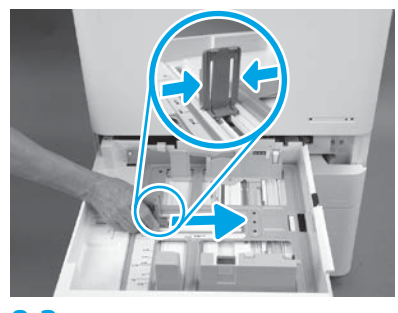

Stisnite strani jezička in nato podrsajte, da prilagodite širino papirja.

#### 8.4 Naložite papir. OPOMBA: Papir velikosti A4 ali Letter je treba naložiti z dolgo stranico na desno stran pladnja, kakor je prikazano.

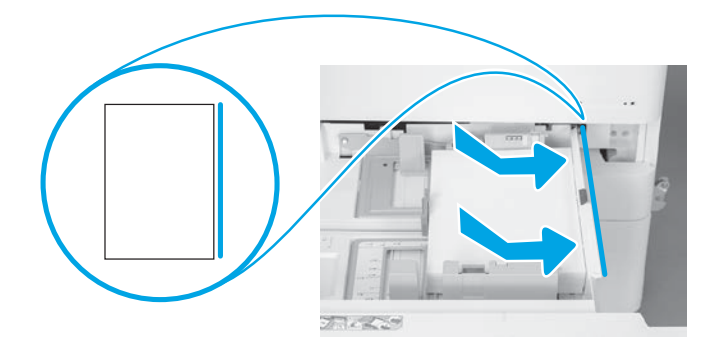

# 9

#### Zaženite tiskalnik.

OPOZORILO: Zdaj še ne priključite omrežnega kabla.

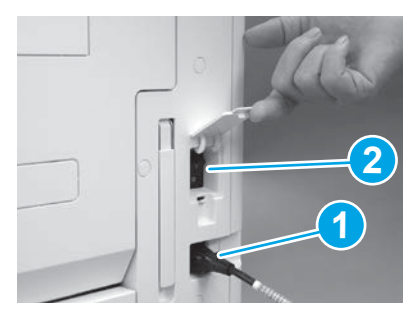

Napajalni kabel povežite s tiskalnikom in vtičnico (referenčna točka 1). POMEMBNO: S stikalom za vklop tiskalnik vklopite (referenčna točka 2).

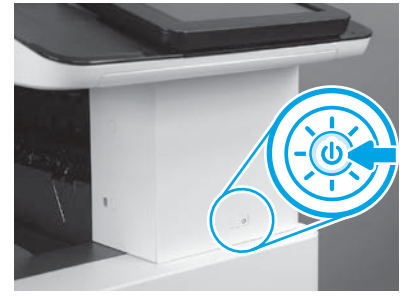

9.1 9.2

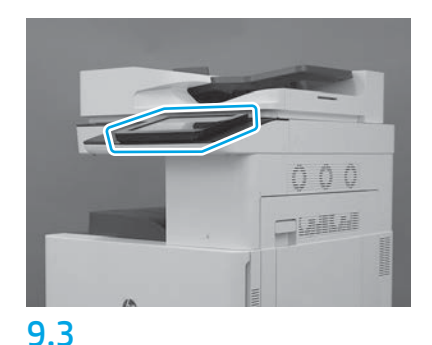

Sledite pozivom na nadzorni plošči, da nastavite državo/regijo, jezik, datum in uro. OPOMBA: Počakajte 5–10 minut, da tiskalnik samodejno zaključi postopke inicializacije.

# 9.4

Natisnite konfiguracijsko stran, da se prepričate, da tiskalnik deluje pravilno. OPOMBA: Natisnjeno stran označite z »1«, da bo predstavljala prvo inicializacijo.

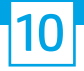

#### 10 Kontrolni seznam LPDC (late point differentiation configuration) (samodejno).

OPOZORILO: Postopek LPDC mora izvesti usposobljena oseba med namestitvijo naprave, postavitvijo ali postopki nastavitve.

OPOMBA: Če internetna povezava ni na voljo ali če postopek LPDC ni mogoč prek omrežne povezave, lahko licenco za hitrost prenesete na ključ USB in izvedete ročno namestitev. Nadaljujte s 13. korakom.

OPOMBA: Licenca postane dostopna v oblaku 24-48 ur od takrat, ko je enota dostavljena. Hitrosti ne morete nastaviti, dokler licenca ni na voljo v oblaku.

OPOZORILO: Zagotovite, da je priključen samo napajalni kabel. Omrežnega kabla ne priključite, dokler niste k temu pozvani.

- Za vklop tiskalnika uporabite stikalo za vklop. Počakajte, da se prikaže čarovnik za namestitev, in nato konfigurirajte posamezno nastavitev.
- Tiskalniku omogočite, da zaključi inicializacijo in notranje komunikacije.

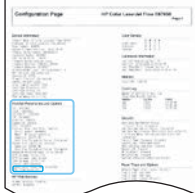

• Natisnite konfiguracijsko stran, da se prepričate, da tiskalnik deluje pravilno in da je strojna programska oprema ustrezno posodobljena. Potrdite, da je stanje LPDC »Not configured (XX, XX, XX)« (Ni konfigurirano (XX, XX, XX).

OPOZORILO: Ne preskočite naslednjega koraka.

#### • Strojno programsko opremo ročno posodobite s ključkom USB (ne priključite omrežnega kabla).

OPOZORILO: Pred nadgradnjo strojne programske opreme se prepričajte, da so nameščeni vsi dodatki. To je edini način za posodobitev strojne programske opreme na dodatkih. Dodatki se morda ne bodo samodejno posodobili, če jih dodate pozneje.

- Počakajte, da tiskalnik zaključi postopek posodabljanja strojne programske opreme. Tiskalnik se samodejno večkrat ponovno inicializira (to lahko traja do 30 minut, zato bodite potrpežljivi in ne prekinjajte postopka strojne programske opreme).
- Ko tiskalnik doseže stanje Ready (Pripravljen), počakajte še 2–5 minut, da strojni programski opremi tiskalnika omogočite, da zaključi kopiranje strojne programske opreme v vse sklope tiskanih vezij (PCA).
- Natisnite konfiguracijsko stran in se prepričajte, da je strojna programska oprema pravilno posodobljena, ter potrdite, da je stanje LPDC »Not configured (XX, XX, XX)« (Ni konfigurirano (XX, XX, XX).

• Pritisnite gumb za napajanje  $\bigoplus$  na sprednji strani tiskalnika in nato izklopite glavno stikalo za vklop (v bližini napajalnega kabla). OPOMBA: Hitrosti tiskalnika ni mogoče spremeniti, ko jo nastavi licenca LPDC. Serijska številka tiskalnika je zaklenjena z nastavitvijo hitrosti glede na naročilo stranke in je nameščena v mesto aktiviranja licence HPI v oblaku.

- Povežite omrežni kabel s tiskalnikom.
- Vklopite glavno stikalo za vklop (v bližini napajalnega kabla) in nato pritisnite napajalni gumb  $\bigoplus$ na sprednji strani tiskalnika. Počakajte, da tiskalnik doseže stanje Ready (Pripravljen).
- Prepričajte se, da ima tiskalnik veljaven naslov IP in delujočo internetno povezavo. Morda boste morali posredniški strežnik tokrat konfigurirati ob v EWS ali pa ga neposredno vstaviti v meni nadzorne plošče.
- Počakajte, da se postopek LPDC samodejno zažene (to traja približno 10 minut z delujočo internetno povezavo). OPOMBA: Tiskalnik se po zaključenem postopku LPDC ponovno zažene in zažene se tudi čarovnik za namestitev tiskalnika.
- Ko se prikaže čarovnik za namestitev, znova konfigurirajte posamezne nastavitve.

• Počakajte vsaj 5 minut po tem, ko tiskalnik doseže stanje Ready (Pripravljen), da postopku LPDC omogočite, da se zaključi. OPOZORILO: Med tem tiskalnika ne izklapljajte.

• Natisnite še eno konfiguracijsko stran in se prepričajte, da se je LPDC konfiguriral s pravilno licenčno hitrostjo, in da je številka modela tiskalnika pravilna. Model izdelka tiskalnika se spremeni glede na naročeno številko modela. V stanju LPDC je prva številka v oklepaju (x) »0«, »1« ali »2«. »0« označuje najnižjo hitrost, »1« je srednja hitrost in »2« je najvišja hitrost. To potrjuje, da je postopek LPDC zaključen.

OPOMBA: Če samodejna namestitev ne uspe, če ni na voljo internetne povezave ali če postopek LPDC ni mogoč prek omrežne povezave, lahko licenco za hitrost prenesete na ključek USB in jo ročno namestite.

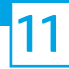

#### 11 Kontrolni seznam LPDC (late point differentiation configuration) (ročno z uporabo ključka USB).

- Prepričajte se, da omrežni kabel ni priključen v tiskalnik.
- $\bullet$  Vklopite glavno stikalo za vklop (v bližini napajalnega kabla) in nato pritisnite napajalni gumb $\bigoplus$ na sprednji strani tiskalnika,da ga vklopite.
- Licenco za hitrost prenesite na ključek USB.
- V računalniku, povezanim z internetom, odprite brskalnik in pojdite na spletno mesto družbe HP JAM (Jet Advantage Management): https://activation.jamanagement.hp.com.
- Izberite svojo državo/regijo.
- Na strani Partner First Portal izberite SIGN IN (Vpis).
- Vnesite poverilnice za vpis HP Passport (vključno z uporabniškim ID-jem in geslom).
- Izberite Managed Print Specialist (Strokovnjak za upravljano tiskanje).
- Izberite Technical Support (Tehnična podpora).
- Izberite Activate License (Aktiviraj licenco).
- Poiščite License (Licenca).
- Vnesite serijsko številko in številko izdelka tiskalnika.
- Izberite Submit (Pošlji).

• Izberite gumb Get License (Pridobi licenco) zraven serijske številke naprave, da boste lahko prenesli datoteko z licenco LPDC. OPOMBA: Če licence ni mogoče najti, stopite v stik s svojim distributerjem,da zagotovite, da so bile družbi HP poslane informacije za licenco. Ko družba HP ustvari licenco, je treba počakati 24-48 ur, da postane na voljo v oblaku. OPOZORILO: Licence morajo biti shranjene v korenski imenik ključka USB z določenim imenom datoteke.

- Datoteko shranite v korenski imenik ključka USB, ki je bil formatiran s sistemom FAT32.
- Ko je tiskalnik v stanju Ready (Pripravljen), vstavite ključek USB v vmesnik USB na tiskalniku (oblikovalnik ali HIP USB).
- $\bullet$  Prepričajte se, da nadzorna plošča prepozna, da je nameščen ključek USB (na nadzorni plošči se prikaže hitro sporočilo). Nato pritisnite gumb za napajanje  $\bigcirc$ na sprednji strani tiskalnika, da ga izklopite.
- Pritisnite gumb za napajanje  $\bigcup$ na sprednji strani tiskalnika, da ga vklopite, in nato počakajte,da tiskalnik doseže stanje Ready (Pripravljen). OPOMBA: Če ključek USB ni zaznan, ga odstranite, izklopite tiskalnik, ključek USB znova vstavite in nato vklopite tiskalnik.
- Počakajte, da se postopek LPDC samodejno zažene (to traja približno 10 minut z delujočo internetno povezavo). OPOMBA: Tiskalnik se po zaključenem postopku LPDC ponovno zažene in takrat se zažene tudi čarovnik za namestitev tiskalnika.
- Ko se prikaže čarovnik za namestitev, znova konfigurirajte posamezne nastavitve.
- Počakajte vsaj 5 minut po tem, ko tiskalnik doseže stanje Ready (Pripravljen), da postopku LPDC omogočite, da se zaključi. OPOZORILO: Med tem tiskalnika ne izklapljajte.

• Natisnite še eno konfiguracijsko stran in se prepričajte, da se je LPDC konfiguriral s pravilno licenčno hitrostjo, in da je številka modela tiskalnika pravilna. Model izdelka tiskalnika se spremeni glede na naročeno številko modela. V stanju LPDC je prva številka v oklepaju (x) »0«, »1« ali »2«. »0« označuje najnižjo hitrost, »1« je srednja hitrost in »2« je najvišja hitrost. To potrjuje, da je postopek LPDC zaključen.

• Priključite omrežni kabel.

OPOMBA: Če ročni prenos licence ne uspe, za podporo stopite v stik s svojim distributerjem.

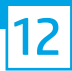

#### Namestite identifikacijsko kartico modela in etiketo s črtno kodo.

OPOMBA: Identifikacijske kartice modelov so v isti škatli, ki je vsebovala CD, napajalni kabel, etikete za pladnje in druge izdelke.

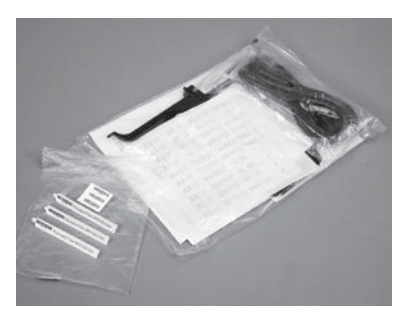

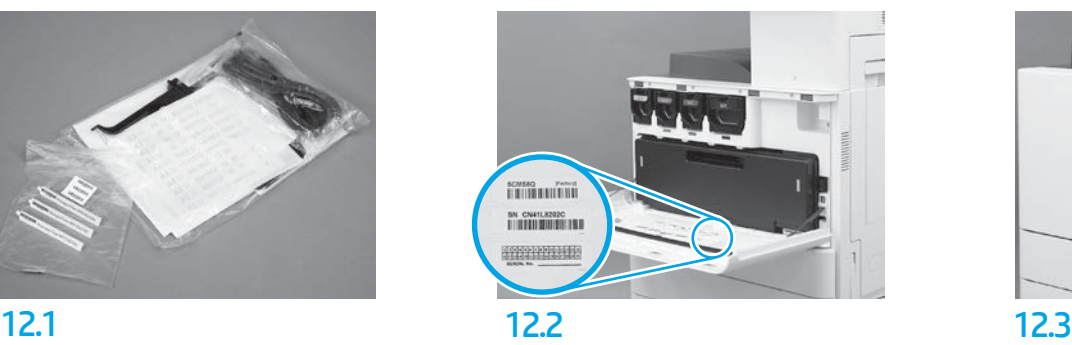

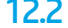

Uporabite črtno kodo z identifikacijske kartice modela in namestite novo etiketo s črtno kodo na notranjo stran sprednjega pokrova tiskalnika.

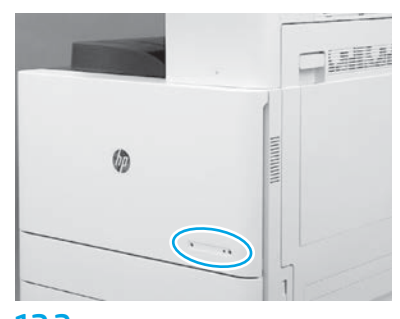

Namestite identifikacijsko kartico.

© Copyright 2019 HP Development Company, L.P. www.hp.com

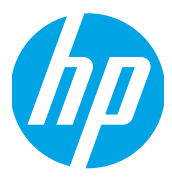